# **GUIDELINE: MASTER ADMINISTRATOR APPLICATION.**

HOW TO SET UP A NEW ACCOUNT, CHANGE OF MASTER ADMINISTRATOR AND CONTACT FOR SUPPORT.

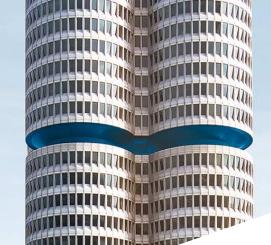

Group IT – Enabling Processes | June 2021 | BMW System Owner

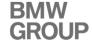

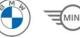

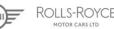

### **OVERVIEW.**

- 1. Introduction.
- How to get to the BMW GROUP PARTNER PORTAL.
- 3. Registration within the BMW GROUP PARTNER PORTAL.
- 4. New Master Administrator.
  - a. Downloading the Master Administrator application form.
  - b. Filling out the Master Administrator application form.
  - c. How to request a new Master Administrator account.
  - d. Submission of the request for a new Master Administrator account.
  - e. Login to the BMW GROUP PARTNER PORTAL.
- 5. Change of Master Administrator.
  - a. Downloading the Master Administrator application form.
  - b. Filling out the Master Administrator application form.
  - c. How to request the change of a Master Administrator account.
  - d. Login to the BMW GROUP PARTNER PORTAL.
- 6. Contact.

### 1. INTRODUCTION.

The **purpose** of this Master Administrator application guideline is to show, how to easily **register and apply** for a BMW GROUP PARTNER PORTAL **Master Administrator account**.

The **prerequisite** is that your company already has an official BMW supplier number available.

An active BMW GROUP PARTNER PORTAL account gives you access to useful information and applications ensuring smooth collaboration. Before getting access to the BMW GROUP PARTNER PORTAL and adding new users, your company needs to register a Master Administrator.

The Master Administrator is responsible for the administration of the users associated to the company's supplier number(s), which includes the approval of registrations, the assignment of roles or the appointment of other administrators.

How to change a Master Administrator, for instance in case of changed responsibilities, is also covered in this guideline as well as some other useful tricks to quickly get started.

### 2. HOW TO GET TO THE BMW GROUP PARTNER PORTAL.

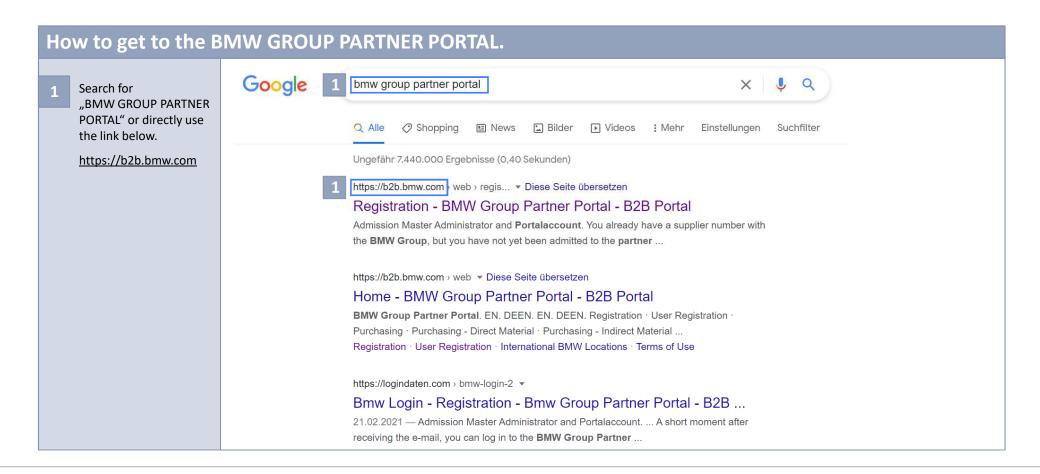

## 3. REGISTRATION WITHIN THE BMW GROUP PARTNER PORTAL.

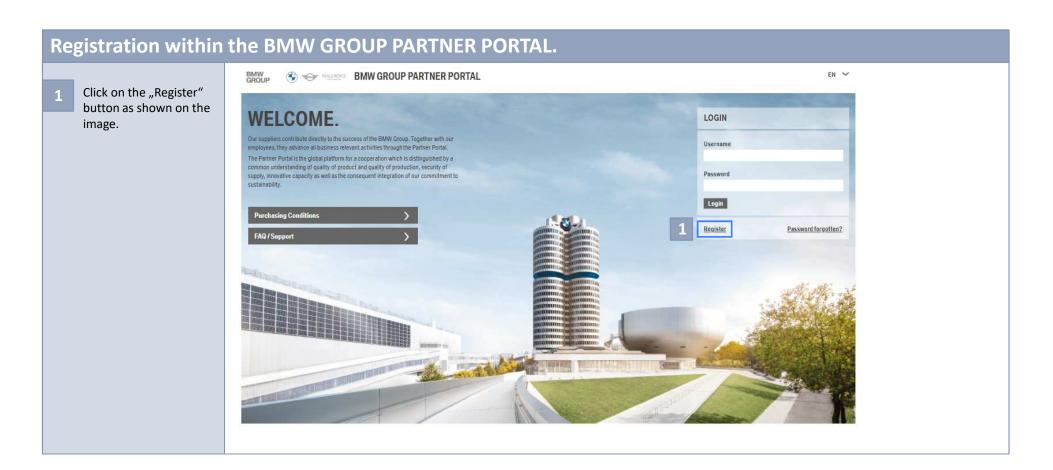

### a. Downloading the Master Administrator application form. BMW GROUP PARTNER PORTAL Download the Master Administrator application form (PDF LOGIN PARTNER PORTAL. REGISTRATION. file) by clicking on the link shown on the BECOME A PARTNER. image. You want to apply as a partner of the BMW Group and are not yet registered in the BMW supplier database? Then we will be happy to help you --you are only two steps away from approval. In order to be approved you need to apply for a so-called D-U-N-S number Please always use the (data Universal numbering system). Since its introduction in 1962, it has been used clearly identify companies worldwide and it is recommended and used link, as the file might be by the Association of the Automotive Industry (VDA). You will receive the number free of charge via the universal identification system on the Bisnode updated regularly. platform (unique partner identification key). After you have received the number, you can apply for admission to the BMW Group via the "Apply as a partner" section. We are looking forward to meeting you. Apply as a partner ADMISSION MASTER ADMINISTRATOR AND PORTALACCOUNT. You already have a supplier number with the BMW Group, but you have not yet been admitted to the partner portal? PENDING APPLICATION. Request new Master Administrator / Request new User Registration You have already logged in with your D-U-N-S number, but have not yet sent Here you can apply for admission with just a few clicks. The prerequisite is that your company has a master administrator. HelShe manages all the users of your your application as a partner? Then, you can view your previous information company and ensures that you will receive a user name and password for the first log-in after you have submitted your application by e-mail here and process it further. We are looking forward to receiving your If your registration fails because your company has not yet registered a valid master administrator, confirm in the "Request Admission" dialog box that you want to apply for a "Master Acministrator" and enter the required data. for the new installation or change of the master administrator on your business paper and have it signed by your managing pe (application Master Administration) before uploading it via the upload button. As been processed, the blow Group win send you a username and password for the first time log-in by e-mail.

A short moment after receiving the e-mail, you can log in to the BMW Group Partner Portal with this data. Please change the password immediately to a string of

your choice and use "Deposited Knowledge for Password Reset" to keep you working even if you forget your password.

BMW EMPLOYEE REGISTRATION.

As a BMW employee you can request the access to the Partner Portal directly

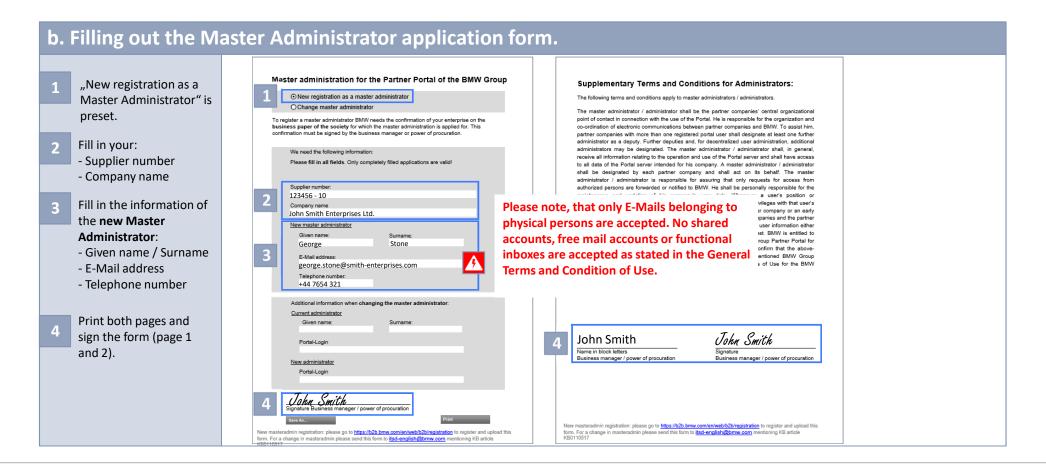

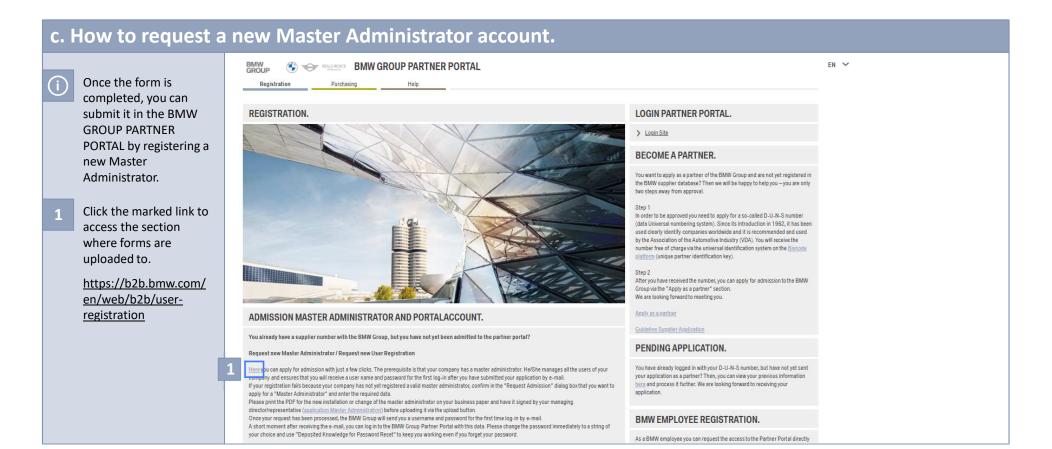

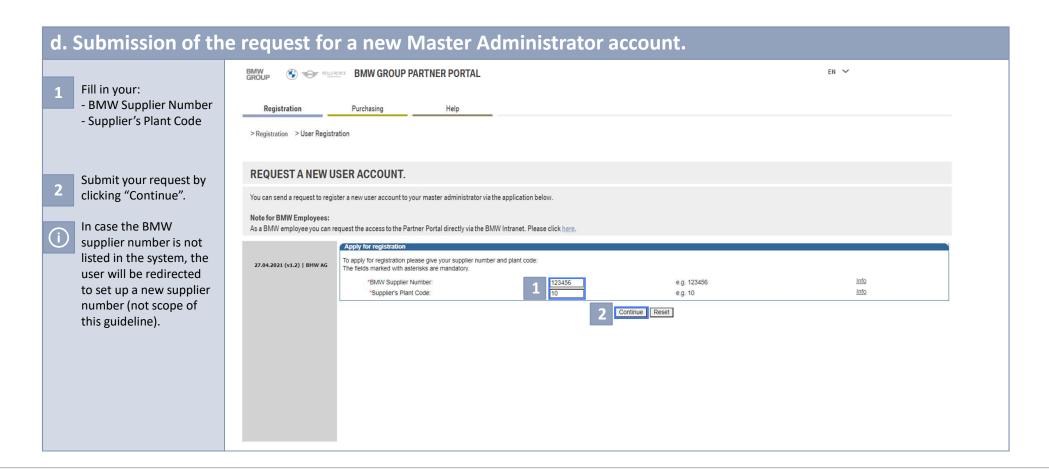

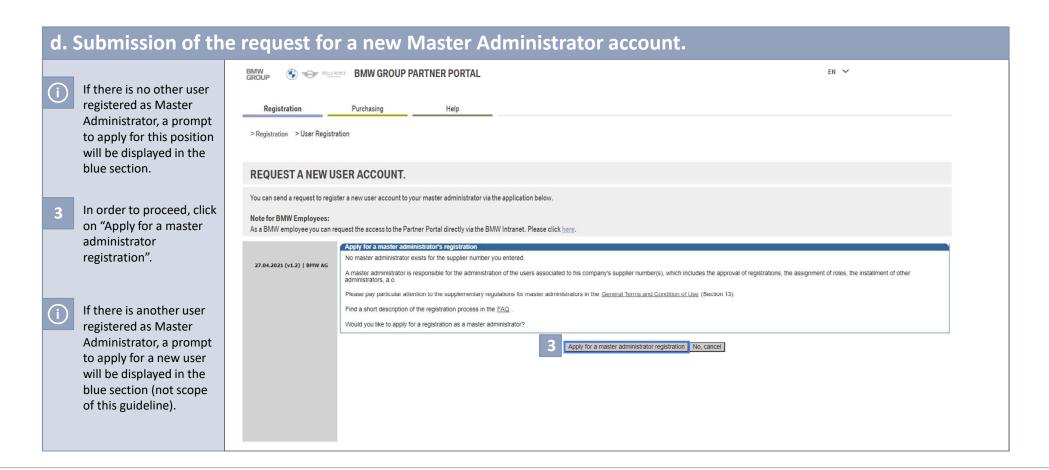

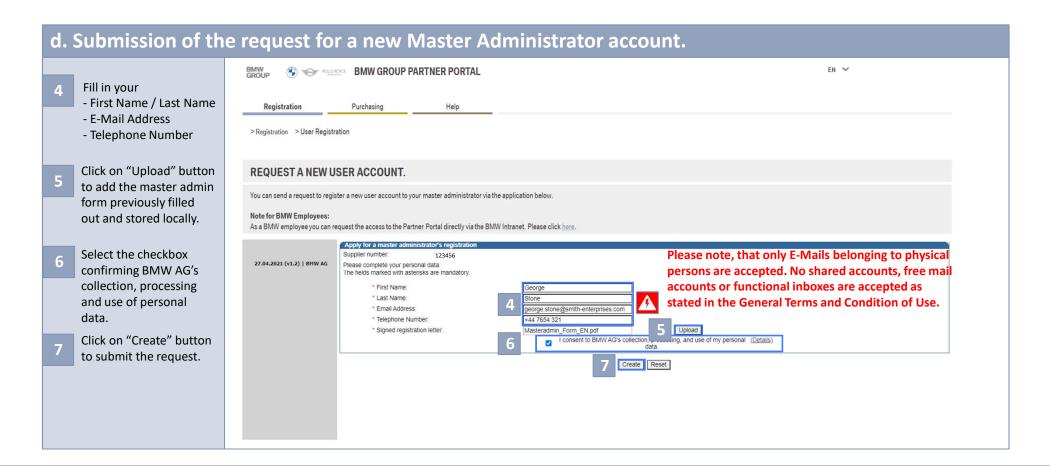

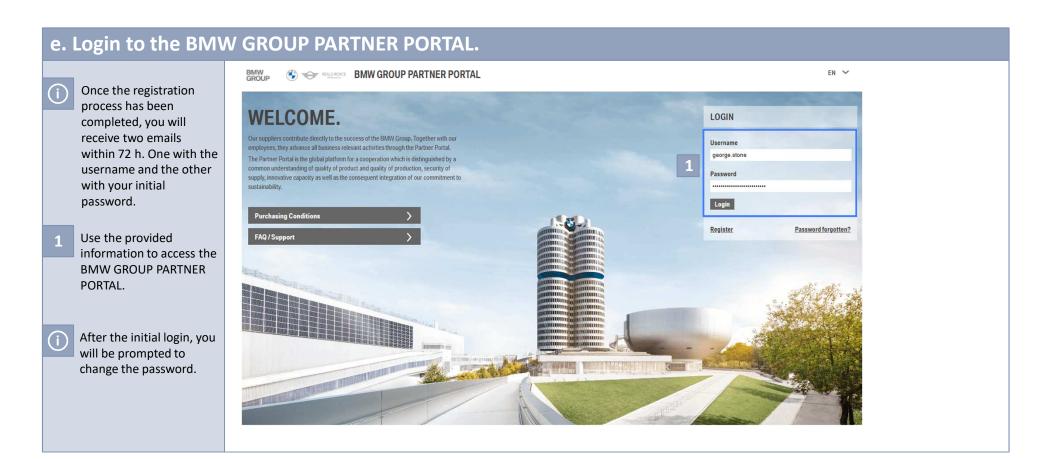

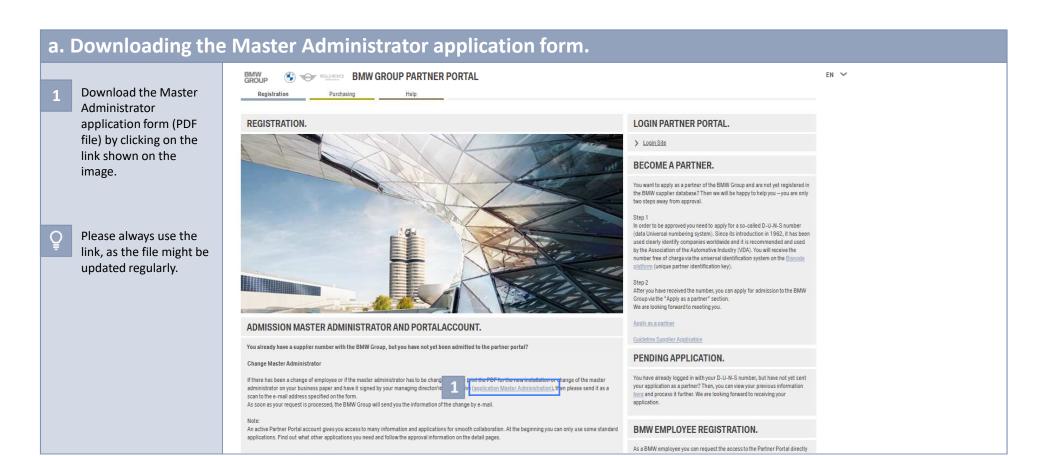

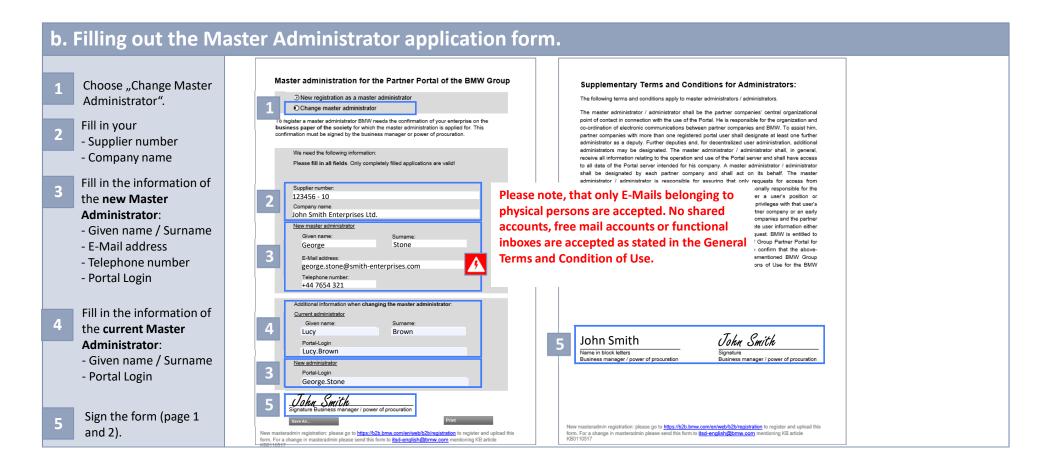

### c. How to request the change of a Master Administrator account. itsd-english@bmw.com Io In case you are D requesting a change of Send Cc Master Administrator for the BMW GROUP Request for change of Master Administrator. PARTNER PORTAL, please Masteradmin\_Form\_EN.pdf send the signed form as 153 KB an attachment to: itsd-english@bmw.com mentioning KB0110517 n (Ctrl) ▼

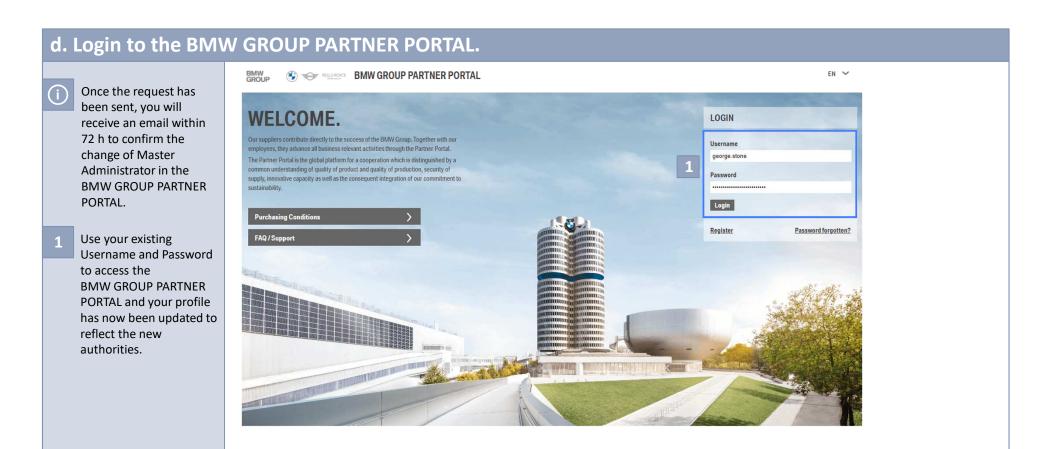

# CONTACT.

### 6. CONTACT.

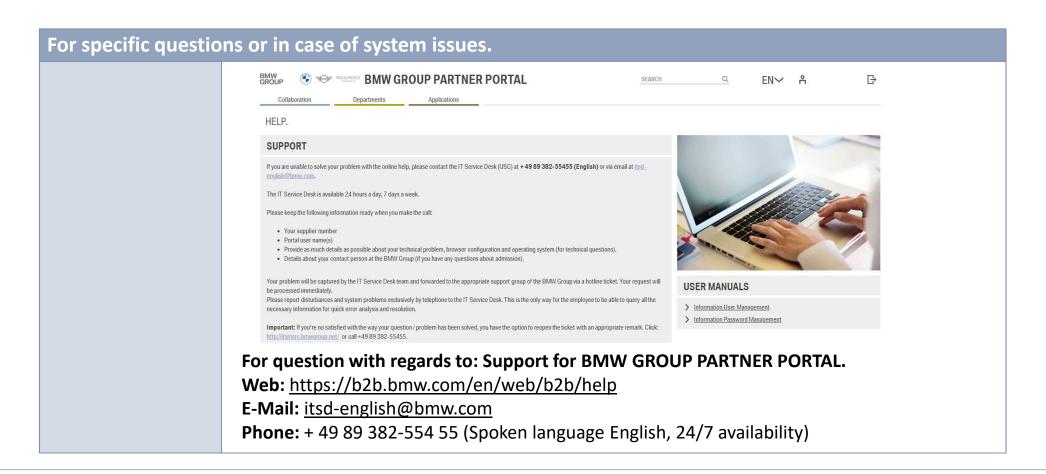